## ブラウザ(Edge)のキャッシュクリア方法

## 電子入札システムで時刻表示されなかったり、画面遷移ができなかったりといった現象がある際に、 パソコンの内部に溜まったWeb上のデータを削除することで改善する場合があります。 キャッシュクリアを行います。 設定の手順は以下の通りです。

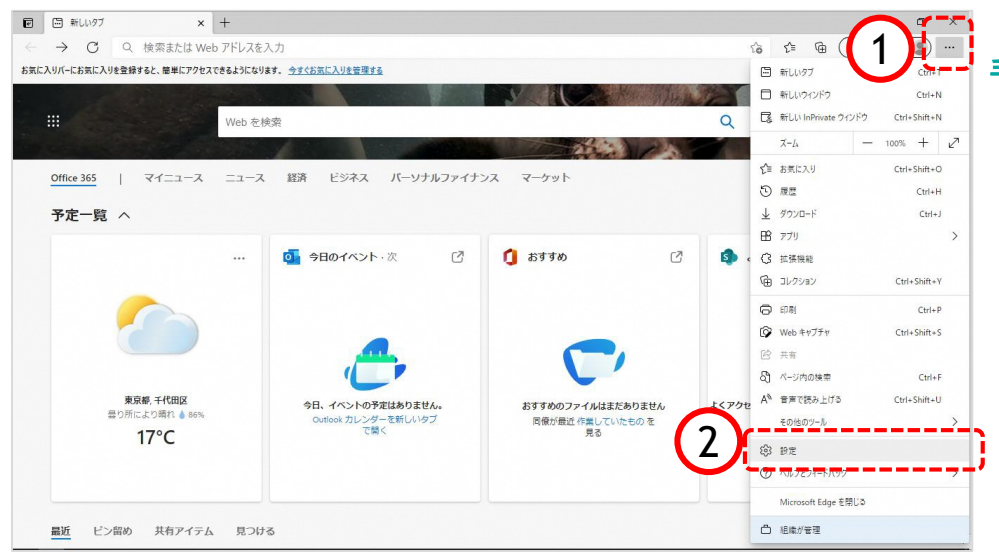

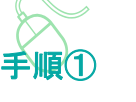

以下の手順で、 Microsoft Edge画面から設定画 面を開きます。

- ①「…」ボタンをクリックします。
- ②「設定」をクリックします。

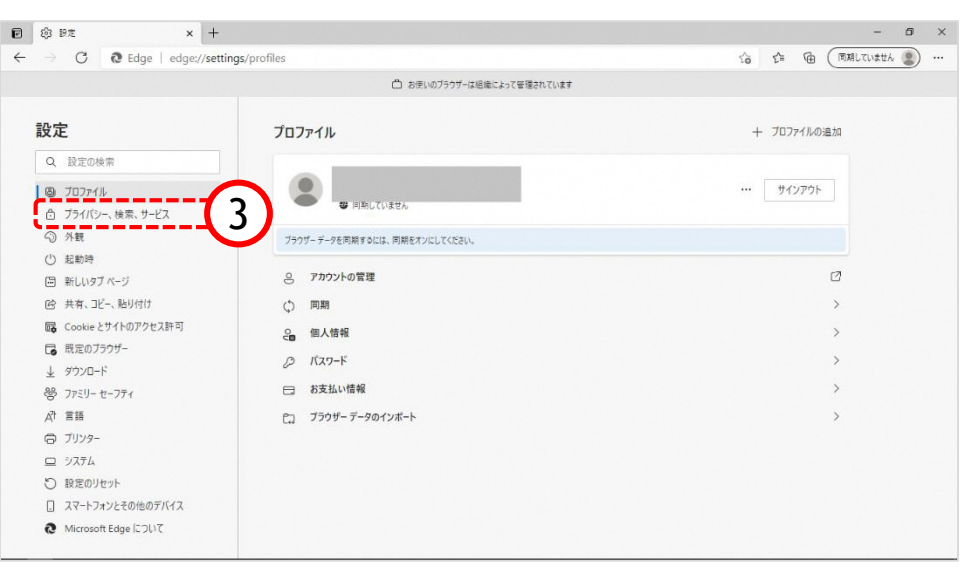

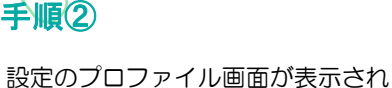

ます。

③「プライバシー、検索、サービ ス」をクリックします。

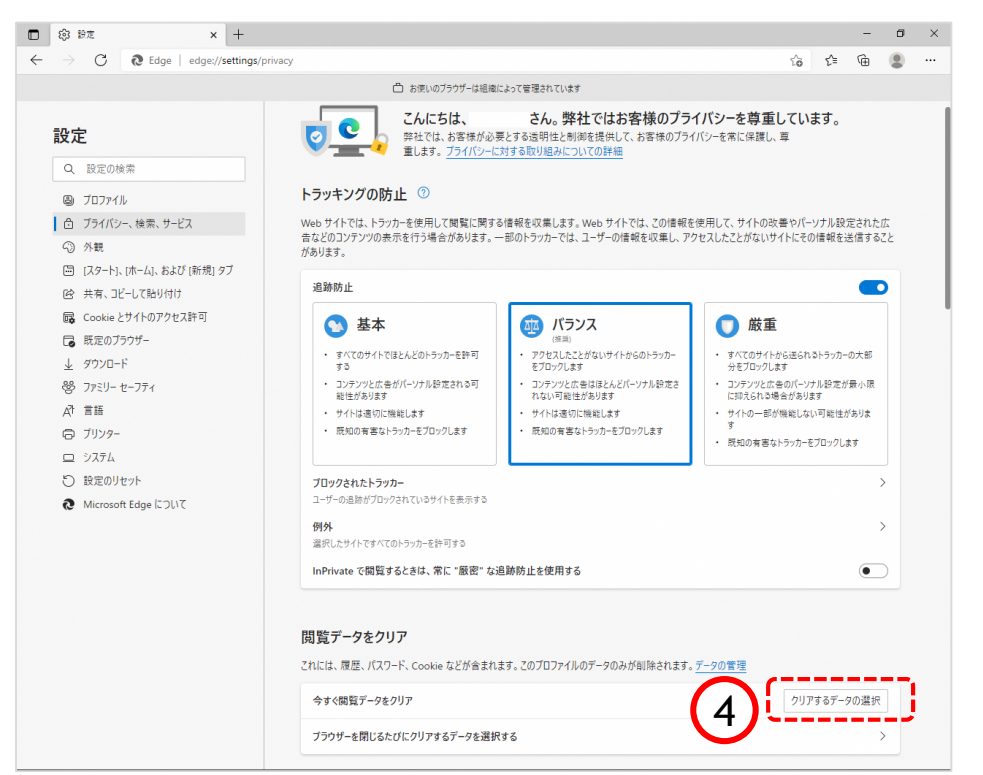

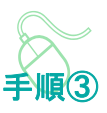

プライバシー、検索、サービス画 面が表示されます。

④『閲覧データのクリア』欄の 「クリアするデータの選択」ボタ ンをクリックします。

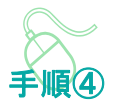

閲覧データをクリア画面が表示され ます。

⑤『時間の範囲』項目の「すべての 期間」を選択します。

⑥「Cookieおよびその他のサイト データ」と「キャッシュされた画像 とファイル」のチェックボックスに チェックをします。

⑦「今すぐクリア」ボタンをクリッ クします。

データクリアが完了すると、プライ バシー、検索、サービス画面に戻る ので、右上「×」ボタンをクリック し、Edgeの設定画面を閉じます。

以上でキャッシュクリアは終了です。

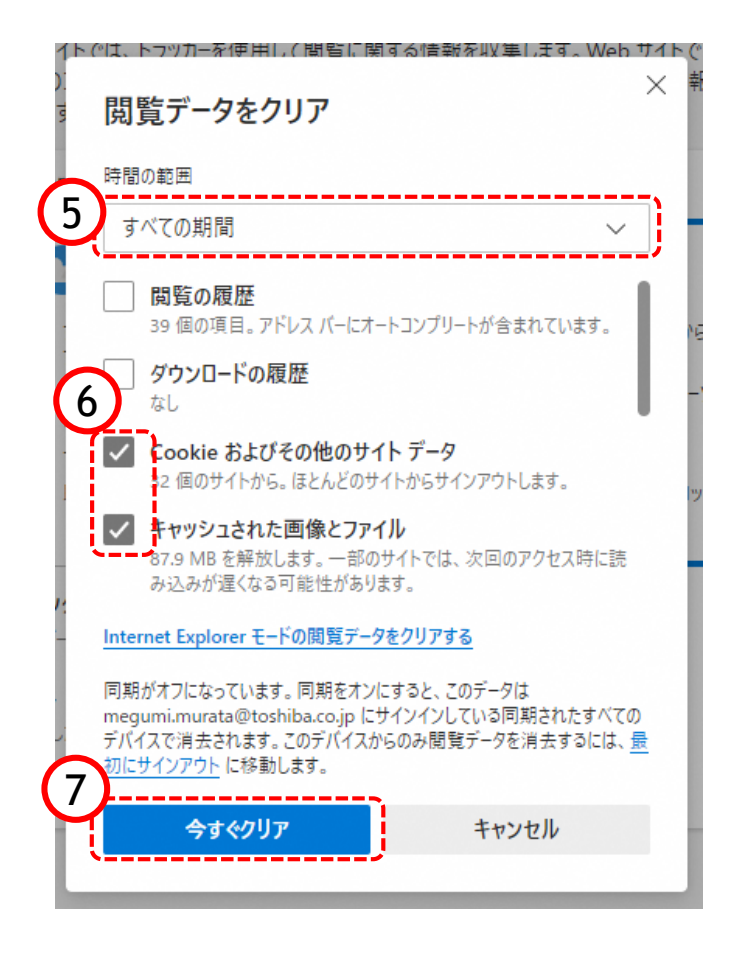